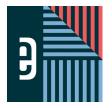

## **WORKING WITH BACKGROUNDS AND ART**

### eDESIGN CURRICULUM - LESSON 8

Name \_\_\_\_\_

### **INSTRUCTIONS**

THE VIDEOS — To find these tutorials, log into eDesign with your credentials. Click on the Help tab. Search for "Curriculum." Click on that link, and navigate to Lesson Eight.

THIS PDF — This is a fillable PDF. If you fill in the answers while on your browser, it will not save your work. You must download it, save it, and work in a dedicated PDF reader, not on a browser.

| COME THE BROKEHOOMB TOOL |                                   |                                    |    |  |
|--------------------------|-----------------------------------|------------------------------------|----|--|
| 1                        | To access the background controls | click on the Background Tool in th | hρ |  |

**HISING THE BACKGROUND TOOL** 

| 1. | TO access the background controls, click on the back | kyrodila rooi ili tile                                        | on the left side.                    |
|----|------------------------------------------------------|---------------------------------------------------------------|--------------------------------------|
| 2. | After activating the Background Tool, you will see o | ptions in the panel at the top that allow you to adjust the b | packground of the                    |
|    | page,                                                | page, or the                                                  |                                      |
| 3. | The Background Tool allows you to add a              | or an                                                         | to the background                    |
| 4. | You can use the                                      | to dial down the opacity of that background to m              | nake it a bit more subtle and light. |
| 5. | There is a                                           | at the top that allows you to remove an image from th         | ne background.                       |
| 6. | To crop an image that has been placed in the backgr  | round, you must have the                                      | activated and use the                |
|    | in the                                               | Control Panel at the top.                                     |                                      |
| 7. | To exit cropping mode, you can either                | , or use the                                                  | to close                             |
|    | the panel, or click again on the                     | at the top.                                                   |                                      |
| 8. | You may need to use the                              | option to create a "mirrored backgroun                        | nd look."                            |

### **PRACTICE**

To practice what you've just learned, do the following exercises:

- 1. Go to Book > Edit > Practice Pages.
- 2. Click on the Background Tool.
- 3. Change the background color of the left page, then the right page, and then the entire spread.
- 4. Add an image to the entire spread.
- 5. Remove the background image.
- 6. Add an image to the just the left page and add an image to just the right page.
- 7. Click the cropping icon to enter cropping mode.
- 8. Crop the image on the right page.
- 9. Flip the image on the right page.

on the left aide

# CREATING GRAPHICS AND ART IN CANVA 1. To create a new graphic with Canva from the Art Library Panel within Page Design, click on the \_\_\_\_\_\_\_

| 1.                                     | To create a new graphic with Canva from the Art Library Panel within Page Design, click of                                                                                                    | n the drop-                                                 |
|----------------------------------------|----------------------------------------------------------------------------------------------------|-------------------------------------------------------------|
|                                        | down menu, and select the Canva option.                                                                                                    |                                                             |
| 2.                                     | After clicking on the Canva option, you will have the following three options: New                                                                                                    | Graphic, New                                                |
|                                        | Graphic, and New                                                                                                    | Graphic.                                                    |
| 3.                                     | When the Canva Editor opens, you can go to the                                                                                                    | to see the collection of pre-made graphics.                 |
| 4.                                     | Some pieces of artwork are by color.                                                                                                    |                                                             |
| 5.                                     | When you're satisfied with your edit, click the                                                                                                    | _ button in the top right to save the changes and drop this |
|                                        | new graphic into the eDesign Library.                                                                                                    |                                                             |
| 6.                                     | Anything created from a blank canvas as a starting place will be housed in the                                                                                                    | section of the eDesign Library                              |
|                                        | <b>ACTICE</b><br>bractice what you've just learned, do the following exercises:                                                                                                    |                                                             |
| 1.<br>2.<br>3.<br>4.<br>5.<br>6.<br>7. | Go to Book > Edit > Practice Pages.  Open the Art section of the Library.  Click on Add New.  Choose the Canva option, and then select one of the three canvas preset sizes.  Click on the Elements button on the left side to see pre-made graphics.  Use the search bar at the top to find specific graphics.  Drag and drop a graphic onto the blank canvas.  If your selected graphic can have custom colors, you will see color options at the top. Som not see any color options at the top for these types of graphics. | ne graphics cannot be customized, and, therefore, you will  |
| CR                                     | EATING BACKGROUNDS USING CANVA                                                                                                    |                                                             |
| 1.                                     | To create a new background within Canva to cover the <b>entire spread</b> , choosing New the best option.                                                                                                    | Graphic would be                                            |
| 2.                                     | To create a new background within Canva for a <b>single page</b> , choosing Newoption.                                                                                                    | Graphic would be the best                                   |
| 3.                                     | After selecting an image from the Backgrounds area, you can click the                                                                                                    | menu to apply a Duo-tone effect.                            |
| 4.                                     | When you're satisfied with your image, click the                                                                                                    | button in the top right to save the changes and drop thi    |
|                                        | new image into the eDesign Library.                                                                                                    |                                                             |
| 5.                                     | Any graphic you create from scratch in Canva will come back to the                                                                                                    | section of the eDesign Library.                             |

### **PRACTICE**

To practice what you've just learned, do the following exercises:

- 1. Go to Book > Edit > Practice Pages.
- 2. Open the Art section of the Library.
- 3. Click on Add New.
- 4. Choose the Canva option, and then select one of the three canvas preset sizes.
- 5. Click on the Background button on the left side to see available images.
- Use the search bar at the top to find specific background images.
- Drag and drop an image onto the blank canvas.
   Click Effects and apply Duo-tone color.
- 9. Click Apply at the bottom left to save any Effects or Filters. If you don't click "Apply" and wait for it to apply, it will not apply the effect.10. Click Publish to save your image back into the Art section of the eDesign Library

| CDEATING | <b>INFOGRAPHICS</b> | HIGINIC CANIVA |
|----------|---------------------|----------------|
| LBFAIING | INCUINAPHILA        | USING LANVA    |

| •                                |                                                                                                    |                                                    |                   |
|----------------------------------|----------------------------------------------------------------------------------------------------|----------------------------------------------------|-------------------|
| 1.                               | To create a new infographic from within the Page Design area of eDesign, you can d                                                                                                    | lick the                                           | icon in the       |
|                                  | Control Panel at the top of the page and then select from one of the three preset size                                                                                                    | es.                                                |                   |
| 2.                               | Clicking on the tab within the Canva E                                                                                                    | ditor will show you various chart options.         |                   |
| 3.                               | Some charts have editable fields that automatically change your chart. You can eve spreadsheet into the Canva Editor.                                                                                                    | nda                                                | ta from another   |
| 4.                               | You can change your chart to a new style by using the drop-down menu located in t                                                                                                    | hearea of                                          | the Canva Edito   |
| 5.                               | Once you have the chart the way you want it, click                                                                                                    | to save the changes and drop the chart into the    | e eDesign Library |
| 6.                               | Any infographic you create in Canva will come back to the                                                                                                    | section of the eDesign Librar                      | у.                |
|                                  | <b>ACTICE</b> oractice what you've just learned, do the following exercises:                                                                                                    |                                                    |                   |
| 1.<br>2.<br>3.<br>4.<br>5.<br>6. | Go to Book > Edit > Practice Pages. Click on the Canva icon in the Control Panel at the top of the page. Choose the Canva option and then select one of the three canvas preset sizes. Click on the Charts button on the left side to see available charts. Drag and drop a chart onto the blank canvas. Adjust the data or the percentages on the left side of the Canva Editor page. Click Publish to save your infographic image back into the Art section of the eDesign | n Library.                                         |                   |
| CF                               | EATING TEXT GRAPHICS USING CANVA                                                                                                    |                                                    |                   |
| 1.                               | With the Canva Editor open, click on the                                                                                                    | tab on the left side to see available text option: | 3.                |
| 2.                               | Text in Canva does not utilize eDesign fonts, so if you use a Canva font it must be u                                                                                                    | sed as a                                           | and will not      |
|                                  | he actual text within eDesign                                                                                                    |                                                    |                   |

| 3. | In addition to changing the font style, you have control over the, the,                                                                  |
|----|----------------------------------------------------------------------------------------------------|
|    | and the                                                                                                    |
| 4. | List three text effects that can be applied within the Canva Editor:,                                                                    |
| 5. | When you click the chart will go back into your art library as a piece of artwork                                                        |
| 6. | When you're satisfied with your Text graphic, click the Publish button in the top right to save the changes and drop this new image into |
|    | section of the eDesign Library.                                                                                                    |

#### **PRACTICE**

To practice what you've just learned, do the following exercises:

- 1. Go to Book > Edit > Practice Pages.
- 2. Click on the Canva icon in the Control Panel at the top of the page.
- 3. Choose the Canva option and then select one of the three canvas preset sizes.
- 4. Click on the Text button on the left side to see available text options.
- 5. Drag and drop a text preset style onto the blank canvas.
- 6. Type in the actual characters you'd like and use the options at the top of the page to adjust the size, color or formatting.
- 7. Click the Effects button to apply different effects to the text. If the Apply button is at the bottom of the screen, make sure you cick Apply.
- 8. Click Publish to save your text graphic image back into the Art section of the eDesign Library.

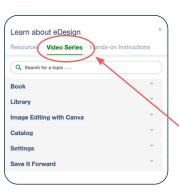

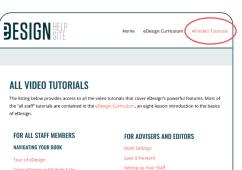

Applying Topics and Sections to Pag

Congrats! You're done!

But wait! There's more....

(if you're up for it!)

## NOW THAT YOU'VE GOT THE LAY OF THE LAND, YOU CAN EXPLORE ALL THE MORE.

eDesign's Help Menu is loaded with even more videos, some for all staff members and a collection specifically for advisers and editors. If you want to learn more, check out the full collection tutorials accessible in two locations:

1. eDesign > Help > Video Series

These play in an overlay inside eDesign. Just search for a topic, and the menu will filter to show you videos and PDF guides that pertain to that topic.

2. eDesign > Help > eDesign Help and Curriculum > All Video Tutorials

These play in a different tab so you can work in eDesign on one tab and play the videos on another so you can watch, pause, work, watch, pause, work . . . repeat. On this page, you can see a list of all the videos in one place.